# ○ 画面の設定 を行う(その1)

### パソコンの画面の設定方法 を理解すれば、より効率的に作業ができます。

パソコンの画面の基本的なボタン等の名称や役割を理解しておくと、取扱説明書、操作 マニュアルなどを読む際に役立つと共に、すばやく目的の画面の設定ができ作業の負担が 軽減され、一気にパソコンに関する技術レベルが向上します。

#### 1. 基本画面の名称と役割を理解する

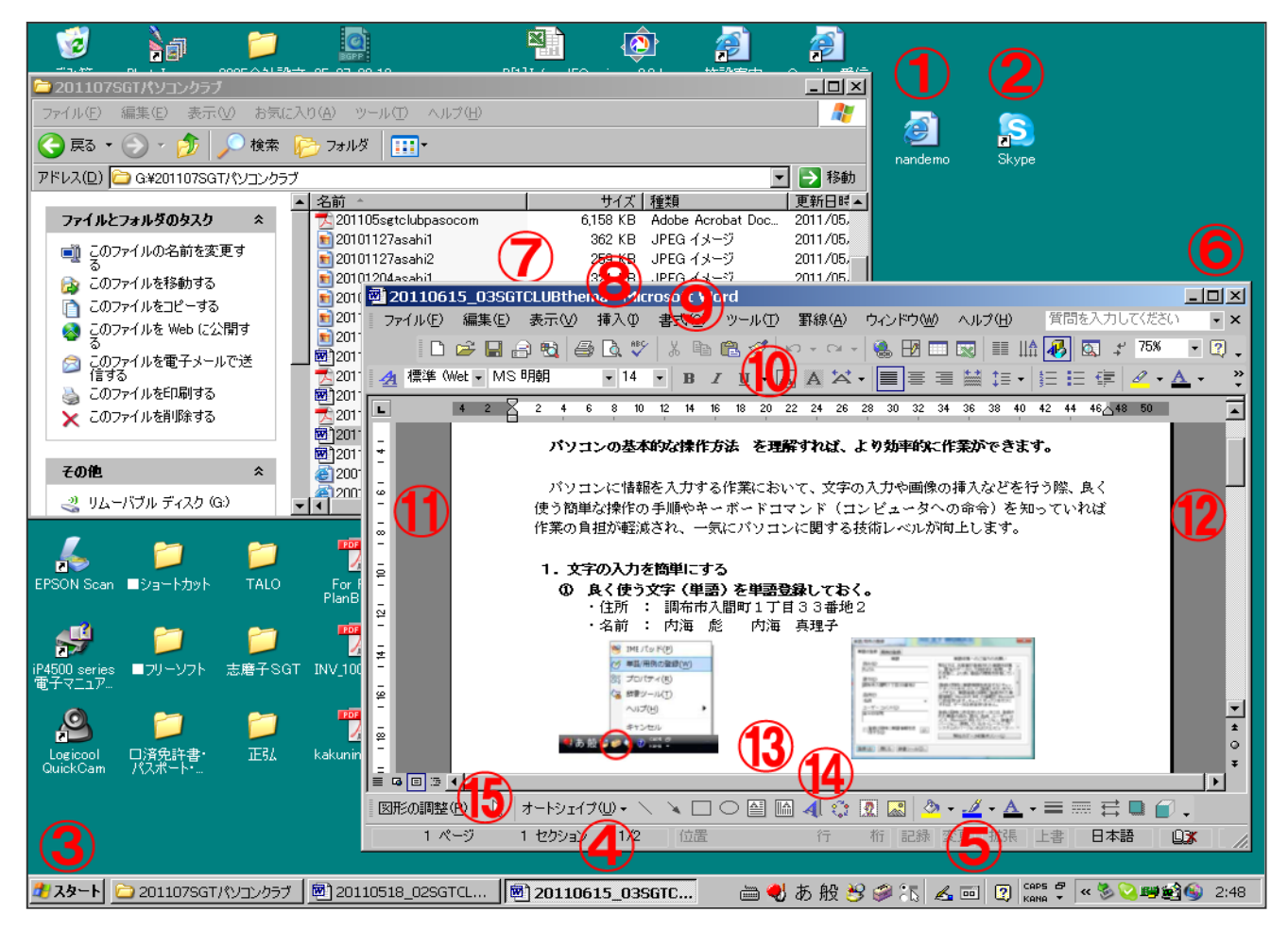

図 1 基本画面

表 1 基本画面の名称と役割

|                               | デスクトップ              | パソコン画面全体        | ⑧│メニューバー               | 機能の一覧を表示 |
|-------------------------------|---------------------|-----------------|------------------------|----------|
| $\sqrt{0}$                    | アイコン                | ファイル等の種類        | <b>⑨   ツールバー (上部)</b>  | よく使われる機能 |
| $\circledcirc$                | <b> ショートカットアイコン</b> | アイコンに ⇒付┃       | 10   ルーラー (上部)         | 上部にある物差し |
|                               | 3 スタートボタン           | スタートメニュー        | (1)│ルーラー (左側)          | 左側にある物差し |
|                               | <b>④ タスクボタン</b>     | ファイルやフォルダ       | <b>12 スクロールバー (右側)</b> | 画面を上下に移動 |
| $\circledS$                   | タスクトレイ              | 各種インジケータ        | 13 スクロールバー (下部)        | 画面を左右に移動 |
| $\circled{6}$                 | 画面表示ボタン             | <b>■ □ ×を選択</b> | (4)   ツールバー (下部)       | 上部に移動も可能 |
| $\langle \mathcal{D} \rangle$ | タイトルバー              | ポインタで移動可┃       | (15)   ステータスバー         | ウィンドウの情報 |

# 2. 簡単に画面表示ボタンで操作する

•6 画面表示ボタン \_ □ X で「最小化」「最大化/元に戻す」「閉じる」 ・⑥ ctrl キー を押しながら X で画面を閉じると次回、同じ大きさで開く **The Contract Contract Contract Contract Contract Contract Contract Contract Contract Contract Contract Contract 基本操作 を使う(その1) NEW 4113 (401)** パソコンの時間の設定方法 を現象すれば、より指導的に作業ができます。 パソコンに提携を入力する作業において、文字の入力や価格の購入などを行う様、真く<br>使う関係な情報の事題やキーボードコマンド(コンピュータへの命令)を知っているば<br>作業の有限が確認され、一部にパソコンに関する検索レベル等収上します。 パリコンの画面の意本的なポタン等の名称や住群を連絡しておくと、町田別呼き、神宮<br>エュアルなどを調む情に役立った共に、すばやく目的の画面の設定ができ行為の有限が<br>DERN、一枚にパソコンに関する社会レベルSVR上します。  $\frac{1}{\left\vert 1\right\vert \left\vert 1\right\vert }$ )<br>이 디해서 비디엔 - 디자카가<br>디아일을 4 이 레이 하 - 스스트  $\sim$  2-4 012730\_04 | 图]2013033\_01 | 图]2renay fir N. | <mark>①2 Notable ... → 图 Adobe Pfat...</mark> \_ \_ ● 人部 - ##@ a}

### 3. 簡単に画面を切り替える

· (7) タイトルバー をダブルクリックで「最大化/元に戻す」に切り替えできる ・⑦ タイトルバー の左端の アイコン||図 をクリックで「閉じる」になる

20110615 03SGTCLUBthema - Microsoft Word

4. 簡単に画面を移動する

• (7) タイトルバー に マウスポインター を乗せると目的の方向に移動できる

![](_page_1_Picture_8.jpeg)

5. 画面を並べて表示し作業しやすくする ・⑧ メニューバー より ウィンドウ ⇒ 並べて表示 を選択する

![](_page_1_Picture_10.jpeg)

.<br>I 20110615 ADGIRLUMNena - Monnell Worll<br>I 201809 G. S. D. B. S. W. B. J. O. B. Trick Broadca Bank (2020) (1987) heag (Mag): Amy<br>1.대표 단 법 준 (A)<br>- Callers Mithel  $\frac{\ln n \cdot \sigma}{\ln n} = \frac{1}{\ln n}$  $\overline{\phantom{a}}$  $\begin{tabular}{ll} 1. & \texttt{XF60ADEBW} & \texttt{12012015}, \texttt{matrix}, \texttt{matrix}, \texttt{0017} \\ \texttt{0. A(B93C0)} & \texttt{2201478}, \texttt{00207513} \\ \texttt{0. B(A93C0)} & \texttt{1. B878ABE} & \texttt{1. B878ABE} \\ & \texttt{1. B878ABE} & \texttt{1. B878ABE} & \texttt{1. B878ABE} \\ \end{tabular}$  $\begin{bmatrix} 1 & 0 & 0 & 0 \\ 0 & 1 & 0 & 0 \\ 0 & 0 & 0 & 0 \\ 0 & 0 & 0 & 0 \\ 0 & 0 & 0 & 0 \\ 0 & 0 & 0 & 0 \\ 0 & 0 & 0 & 0 & 0 \\ 0 & 0 & 0 & 0 & 0 \\ 0 & 0 & 0 & 0 & 0 \\ 0 & 0 & 0 & 0 & 0 \\ 0 & 0 & 0 & 0 & 0 & 0 \\ 0 & 0 & 0 & 0 & 0 & 0 \\ 0 & 0 & 0 & 0 & 0 & 0 & 0 \\ 0 & 0 & 0 & 0 & 0 & 0 & 0 \\ 0 &$ **8.1988/7587** .<br>이 대 및 <sub>이</sub> 리 <sub>리</sub> 리 리 리<br><mark>3</mark> 레 리 리 리 리 리 리 리<br><mark>3</mark> 레 리 리 리 리 리 리 리  $+127/3$  $tan$   $\frac{1}{2}$  and  $\frac{1}{2}$  and  $\frac{1}{2}$